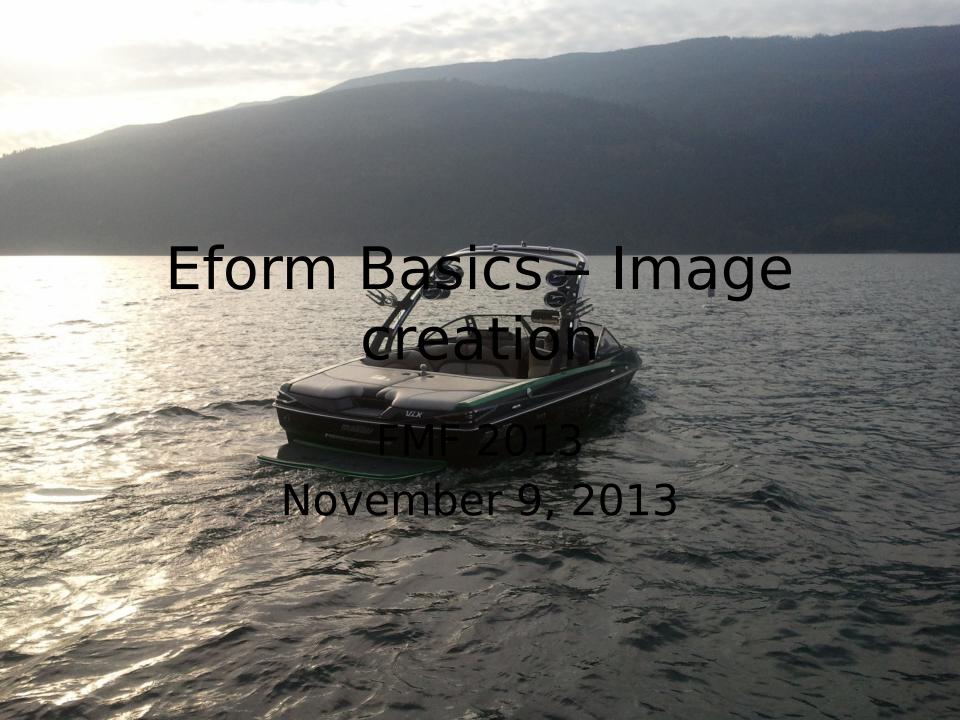

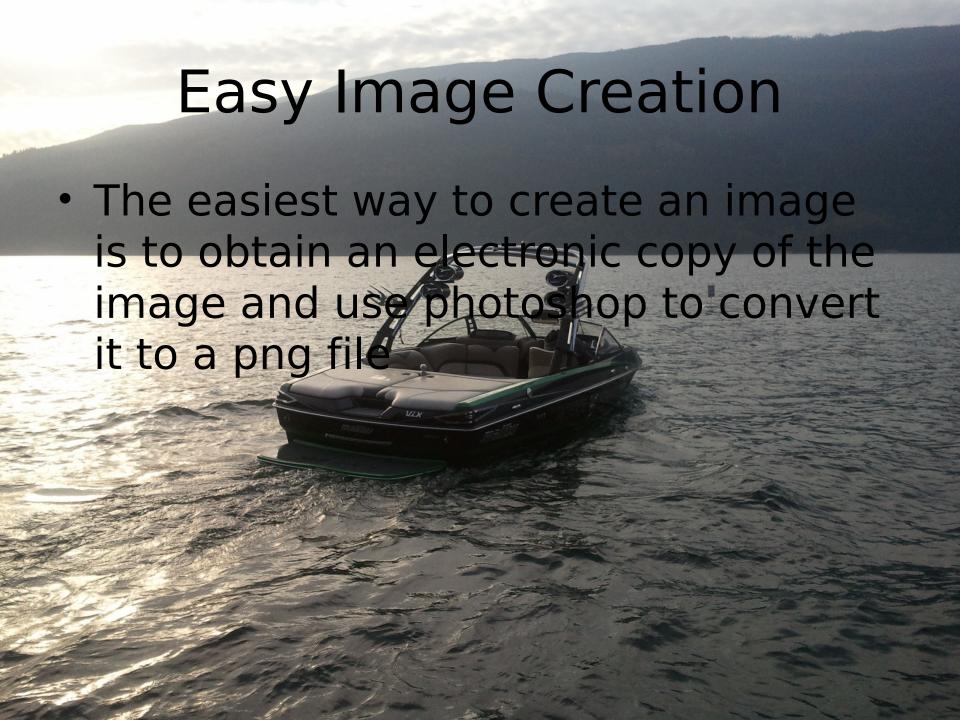

# Image Creation continued

Ask (nicely) for an electronic image
 doc file, pdf or png

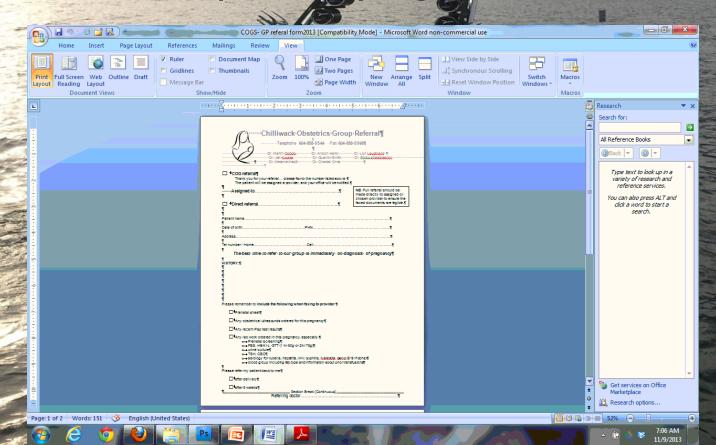

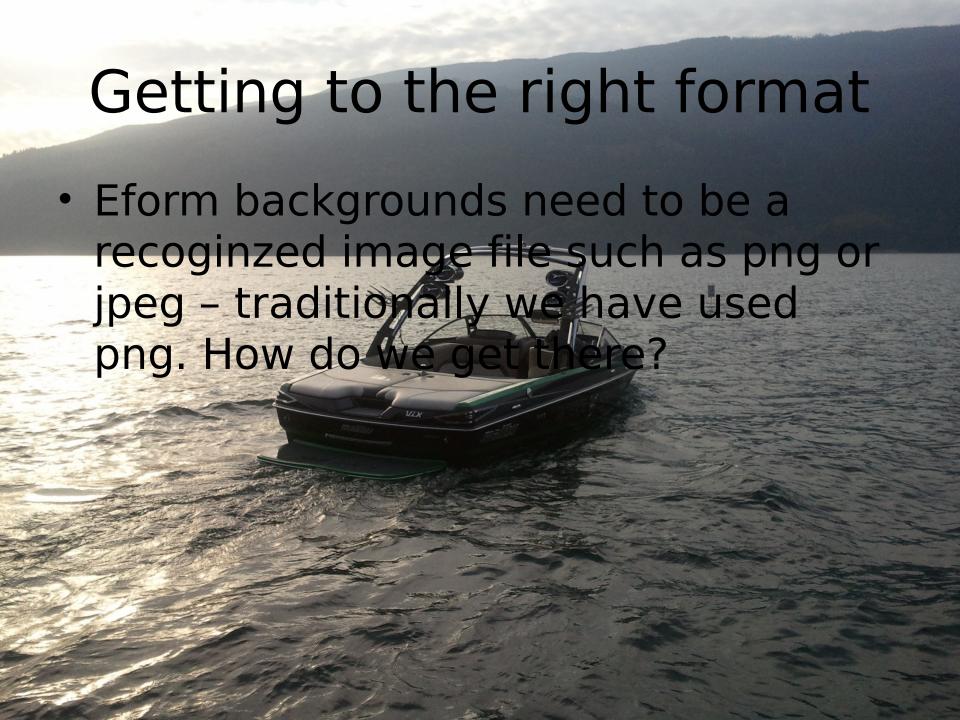

#### Word to PDF

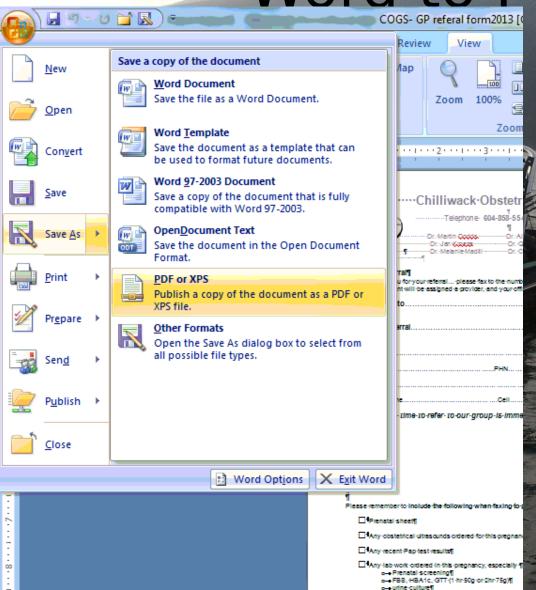

In Word Click on the image on the top left (the Logo). Click on Save as. Choose PDF or XPS. Save as a PDF and remember where you saved it preferably back in to the same folder

# Word to PDF using Open Office

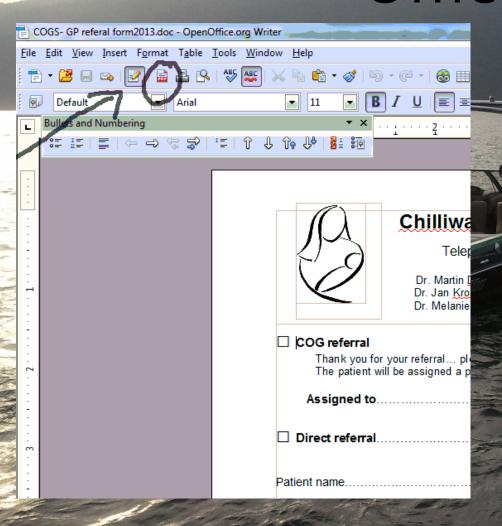

If you would prefer not to pay for MS Word, The Open Office or Office Libre suite will work just as well.

Open up the document in Open Office and click on the icon that has the red pdf on the bottom. Save the document as a PDF - remember where you saved it.

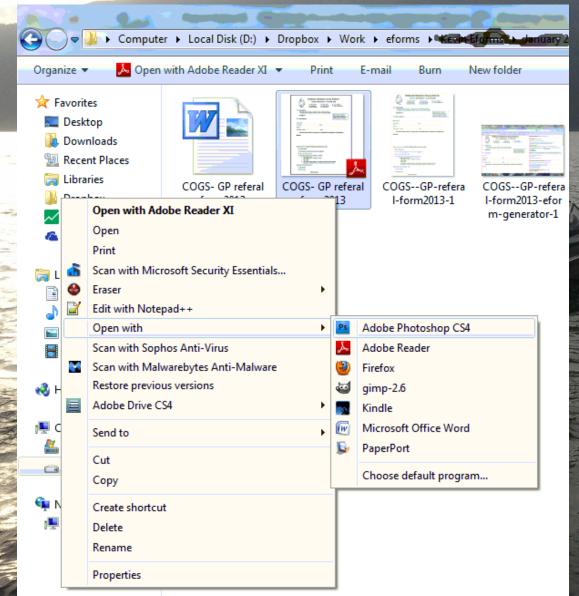

Because you remembered where you saved the pdf file you can now open it with Photoshop. In windows right click on the file and open with Photoshop. Johny will address Mac questions and talk about the free Image editor GIMP.

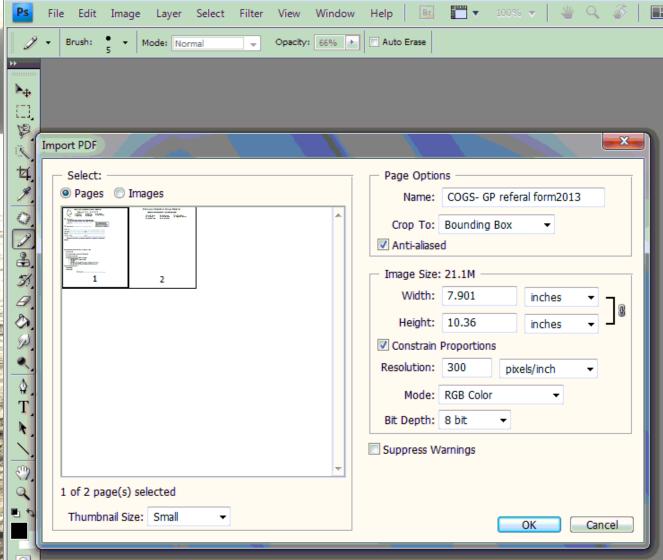

When you open a pdf file in Photoshop it asks you how you want to import the file. If there is more than one page it will ask you which one. Choose the page you want and click on OK.

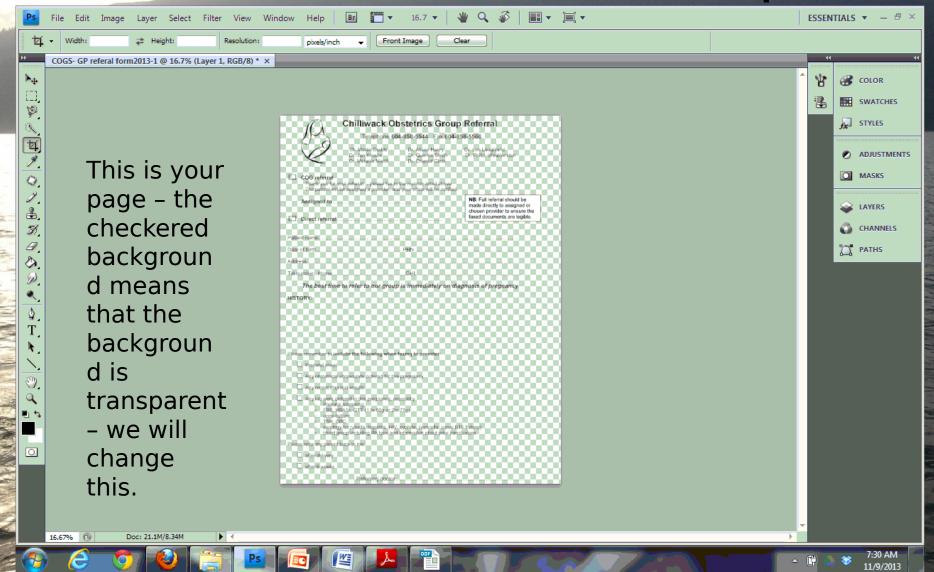

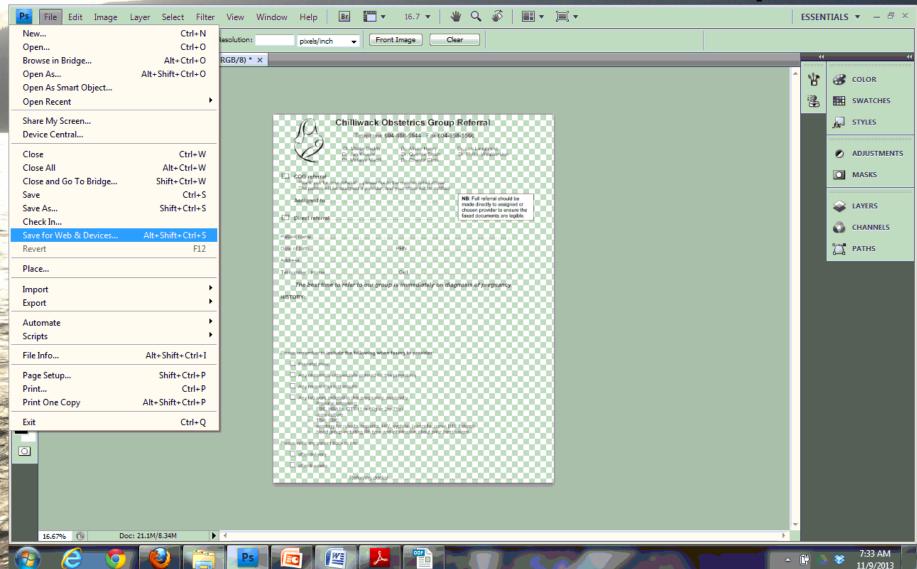

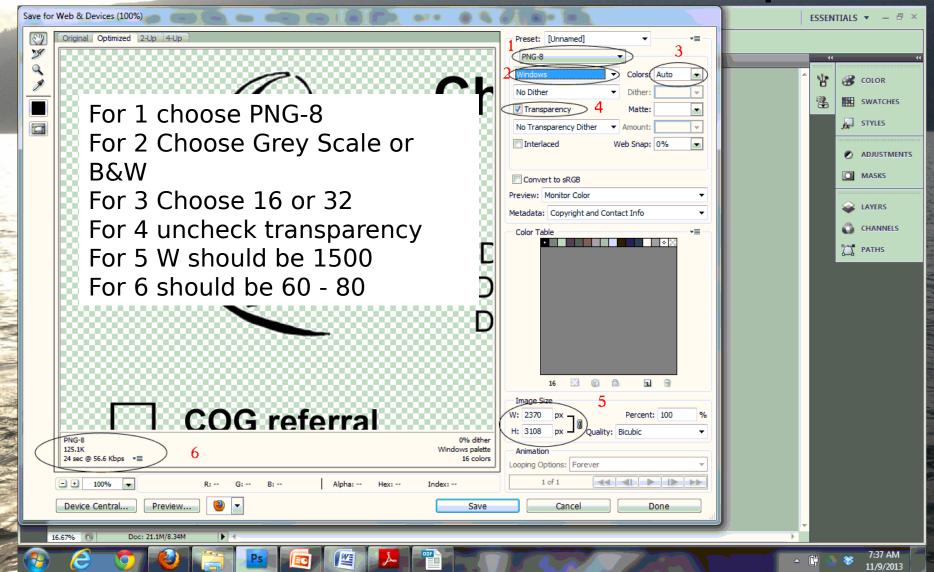

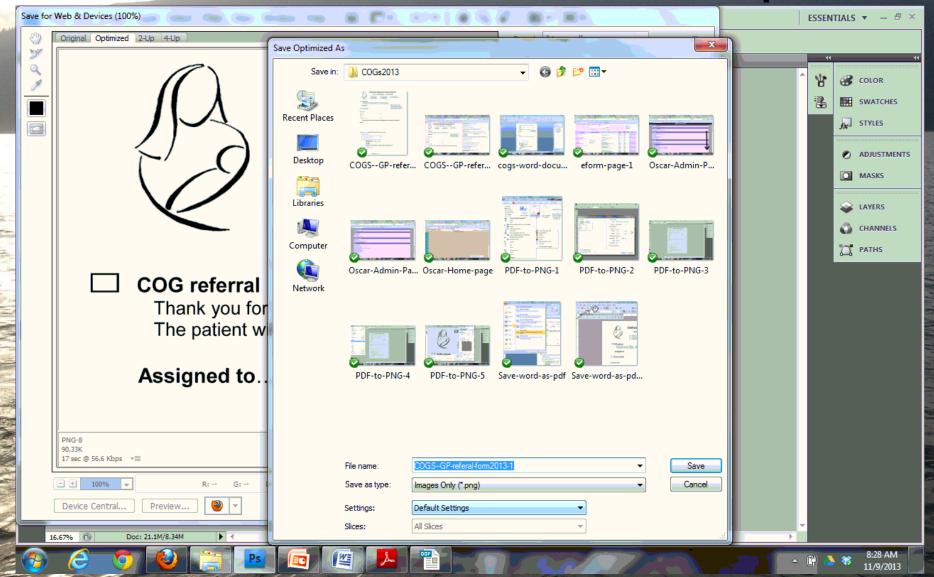